网上其它的破解我用过,但是到最后都会出现 "The license server failed to initialize"而关闭(如图)所示

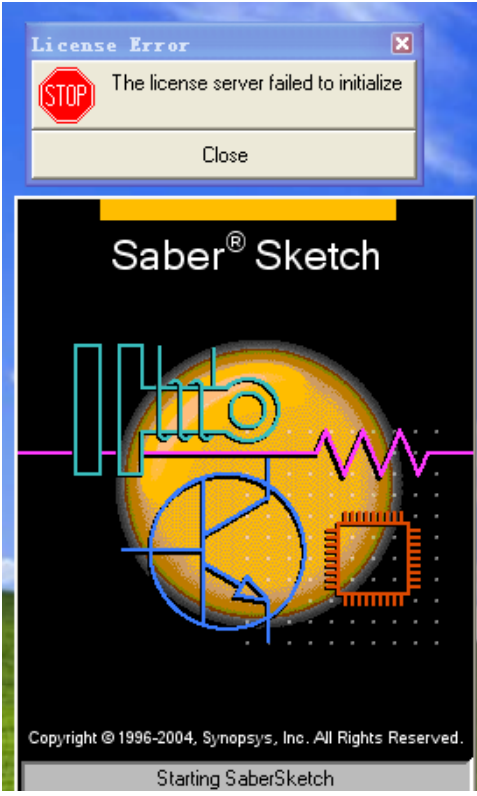

经过我的摸索终于把这个问题解决了,以下是我的破解全过程。

先安装好 saberr B 2008 09 SP1, 这个过程应该不用我介绍吧, 网上都有。安装 好后,开始进行我们迫不及待的破解之旅了,你们准备好了吗?

准备好了的话,就"吱"一声!

事先申明: 我的破解过程只是供我们大家学习所用的,请大家在学好之后, 马上 删除该软件,我们应该支持正版,由此引发的各种纠纷和法律问题等后果,自负! 支持正版!!!!

相信能够使用该软件的人都是我们电力电子及模块方面的有识之士,如有可能请 加我的QQ: 31597211 (江之水), E-mail: [ljdic201@163.com](mailto:ljdic201@163.com) 我们大家一起学 习进步,共勉。

我的文件 saberr\_B\_2008\_09\_SP1\_license

放在 E:\saberr\_B\_2008\_09\_SP1\_license 目录

1. 在 windows 界面下, 双击 E:\saberr B 2008 09 SP1 license\Keygen 中的 KeyGen.exe 生成 HOSTID 号码,注意保存好这一个号码。

2. 使 用 E:\saberr B 2008 09 SP1 license 目录下的 Synopsys.src 替 换 E:\saberr\_B\_2008\_09\_SP1\_license\EFA LicGen 0.4b\packs 目录下的 Synopsys.src

3. 利用 E:\saberr\_B\_2008\_09\_SP1\_license\EFA LicGen 0.4b 目录下的 LicGen.exe

生成 synopsys.dat : d点击 Open 打开 E:\saberr B 2008 09 SP1 license\EFA

LicGen 0.4b\packs \Synopsys.lpd 2在 Select Host ID 中选择 Ethemet 选项, 会自动

出现计算机的 host ID 号码,注意要与第一步产生的 HOSTID 号码对比,看是否 相同,理论上是相同的,如果不同,那么请你把自己的电脑浇一杯水,使电脑冒 一股烟后再重新启动,应该会好的。

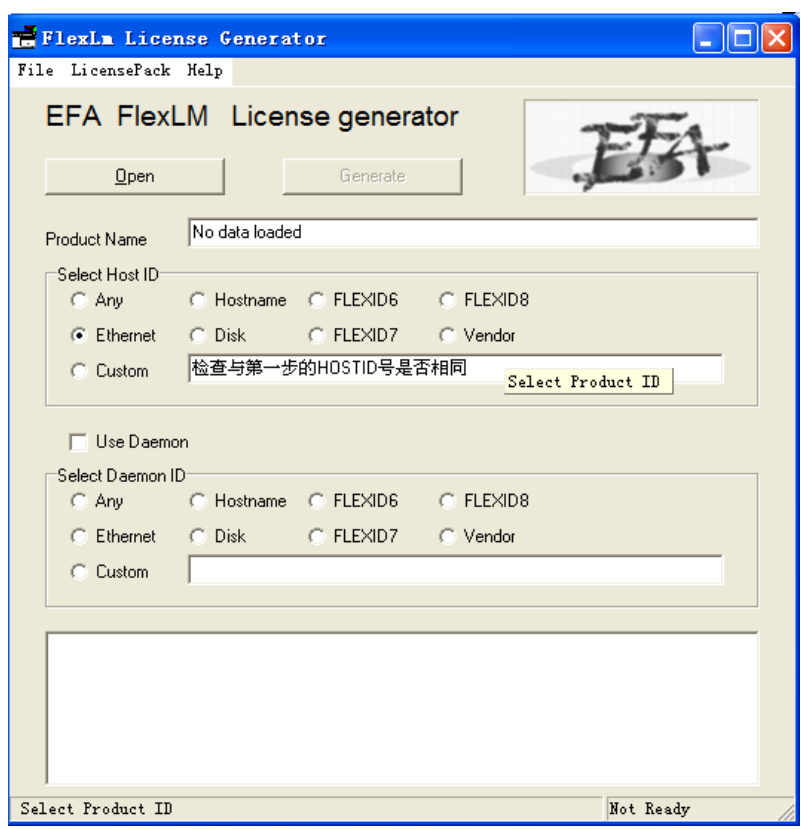

之后点击 Generate 生成有一个文件, 按 Save 保存为 synopsys.dat。 需将刚才产生的 synopsys.dat 拷贝至 Keygen 软件所在目录下 E:\saberr\_B\_2008\_09\_SP1\_license\Keygen

4. 在虚拟 dos 环境下(在 windows 界面下,使用 cmd 进入),

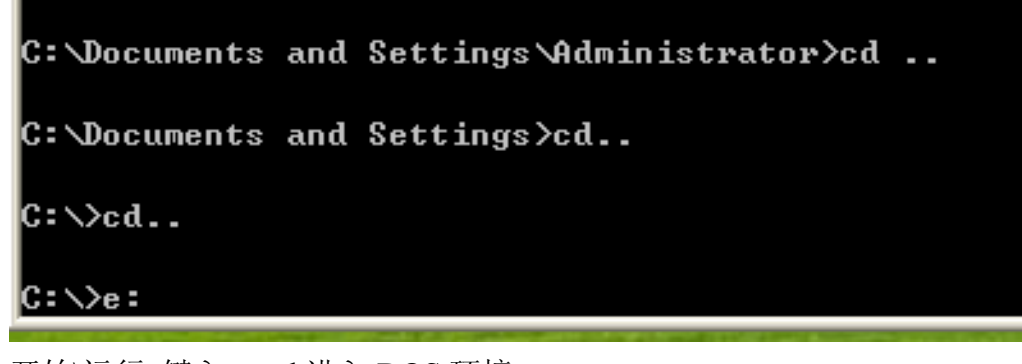

开始\运行 键入 cmd 进入 DOS 环境 会出现

 $\complement$ :\Documents and Settings\Administrator>

而 我 的 sssverify.exe 和 synopsys.dat 都 位 于 E:\saberr\_B\_2008\_09\_SP1\_license\Keygen

目录下,因此必须用 CD..命令返回上级直到进入该目录(如图所示)或者直接 键入 C:回车进入 E 盘符

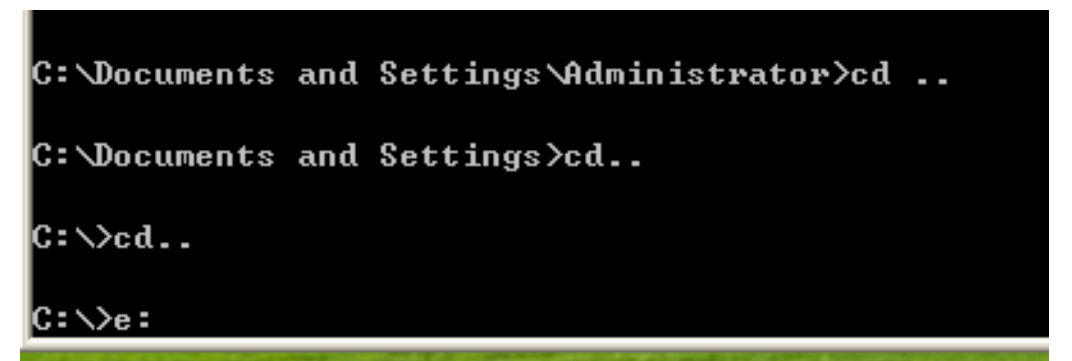

然后仍然使用 CD..进入 E:\saberr\_B\_2008\_09\_SP1\_license\Keygen 目录(如图所 示)

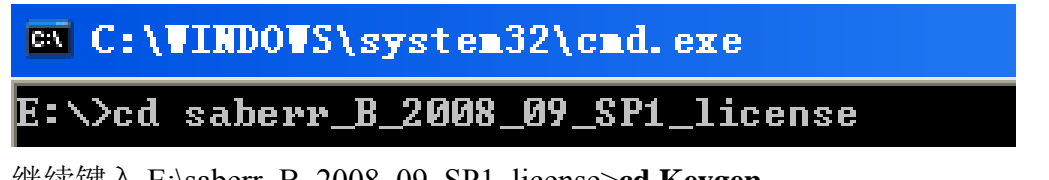

继续键入 E:\saberr\_B\_2008\_09\_SP1\_license>cd Keygen

E:\saberr\_B\_2008\_09\_SP1\_license>cd Keygen

这样就到了 sssverify.exe 和 synopsys.dat 所在的目录

再键入 E:\saberr\_B\_2008\_09\_SP1\_license\ Keygen>**sssverify synopsys.dat**  运行后在 DOS 屏幕最后得到相应 SECRET DATA 信息。

```
00-c000 5e0b0000-c000 5e0b0000-c000 5e0b0000
0b0000-c000 5e0b0000-c000 5e0b0000-c000 5e0bl
0 5e0b0000-c000 5e0b0000-c000 5e0b0000-c000
-c000 5e0b0000-c000 5e0b0000-c000 5e0b0000-cl
(dbg) fingerprint=0x4000
SECRET DATA = 026f 0000 e1aa 0000 4000
Enter it into ZWT KeyGen
E:\saberr_B_2008_09_SP1_license\Keygen>
```
 5 再次运行 KeyGen.exe 填入上面的 SECRET DATA 信息 Generate 之后在本目录下会产生一个 license.dat 文件。 6. 用记事本分别打开将 license.dat 和 synopsys.dat。

○1 license.dat 中的 SSS Feature (如图所示内容)

```
SERVER <host name> 00301b42460e 27000
  VENDOR snpslmd
  USE SERVER
  FEATURE SSS snpslmd 1.0 31-dec-2020 uncounted ODFC907FE0B04883BA64 \
         VENDOR STRING="69656 d1d88 34cc3 34a80 742ff fbe4a 13184 38dc3 \
         9ba39 bfa" HOSTID=00301b42460e ISSUER="Team ZWT 2006" \
         NOTICE="Licensed to mammoth//ZWT 2006 [PLEASE DO NOT DELETE THIS \
         SSS KEY]" SN=RK:1978-0:001224:0 START=1-jan-2006
拷贝到第 3 步获得的 synopsys.dat 中(如图所示)
▌文件(F) 编辑(E) 格式(Q) 查看(Y) 帮助(H)
 COMPONENTS="SYMLIB POWER \
         SYMLIB POWER MEMSSE TESTIFY TESTIFY MEMSSE
 TESTIFY_NETLISTER_TESTIFY_NETLISTER_NEMSSE \<br>THERM_TOOL_THERM_TOOL_MEMSSE_TLU_TOOL_TLU_TOOL_MEMSSE
 TR ANALYSIS TR ANALYSIS MEMSSE \
         VEHICLE ELECTRIC LIB VEHICLE ELECTRIC LIB MEMSSE
 UENDOR_LIBRARY UENDOR_LIBRARY_MEMSSE \
         VERIAS_HSPICE_COMPILER VERIAS_SIMULATOR VIEWLOGIC_FRAMEWAY
 UIEWLOGIC FRAMEWAY MEMSSE \
         VIEWLOGIC_NET VIEWLOGIC_NET_MEMSSE WF_API_HSPICE
 WE API HSPICE MEMSSE WE API MEMSSE \overline{y}WF_API_STARSIM WF_API_STARSIM_MEMSSE UHDLAMS_TAURILI
 UNULAMS TAURI CK-Z
 FEATURE SSS snps1md 1.0 31-dec-2020 uncounted ODFC907FE0B04883BA64
         UENDOR STRING="69656 d1d88 34cc3 34a80 742ff fbe4a 13184
 38dc3 \
         9ba39 bfa" HOSTID=00301b42460e ISSUER="Team ZWT 2006" \
         NOTICE="Licensed to mammoth//ZWT 2006 [PLEASE DO NOT
 DELETE THIS \
         SSS KEYI" SM=RK:1978-0:001224:0 SIART=1-jan-2006
                                                                        。
```
## ○<sup>3</sup> 保存!

7. 将 synopsys.dat 复制到 c:\\Synopsys 目录下(默认, 或者你的安装目录下). 8 设置环境变量具体操作步骤:1.右键点击"我的电脑",选"属性"---〉"高级"---〉 "环境变量"修改(或新建)变量名变量名= LM LICENSE FILE 变量值= c:\Synopsys\synopsys.dat 该变量必须是全局变量

9. 启动 saber, 若系统装了防火墙, 会提示 Aim.exe 或 aimsh.exe 访问网络, 要 允许否则,启动不了。